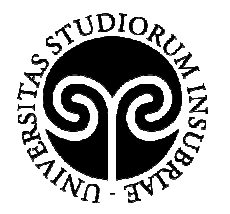

UNIVERSITÀ DEGLI STUDI DELL'INSUBRIA

## **SERVIZI DI PLACEMENT Istruzioni per le aziende sull'utilizzo della Piattaforma Placement**

*A cura dell'Ufficio Orientamento e placement dell'Università degli Studi dell'Insubria* 

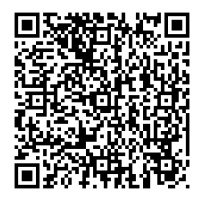

**AREA DIDATTICA E RICERCA**  Via Valleggio, 11 – 22100 Como (VA) – Italia Tel. +39 031 238 3216 – Fax +39 031 238 3219 Email: orientamento@uninsubria.it – PEC: ateneo@pec.uninsubria.it Web: www.uninsubria.it P.I. 02481820120 - C.F. 95039180120 **Chiaramente Insubria!**

Cortile interno – Piano terra Uff. 0.018.0

**Orari al pubblico**  Si riceve su appuntamento

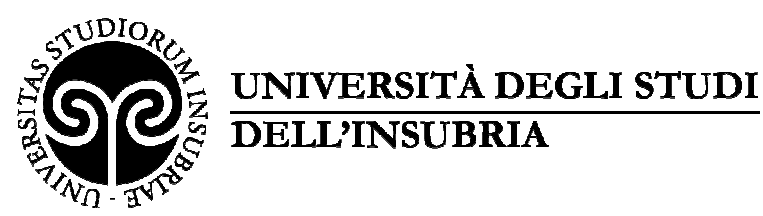

**SERVIZI DI PLACEMENT Istruzioni per le aziende sull'utilizzo della piattaforma placement** 

#### **SERVIZI DI PLACEMENT Istruzioni per le aziende sull'utilizzo della piattaforma placement**

#### **INDICE**

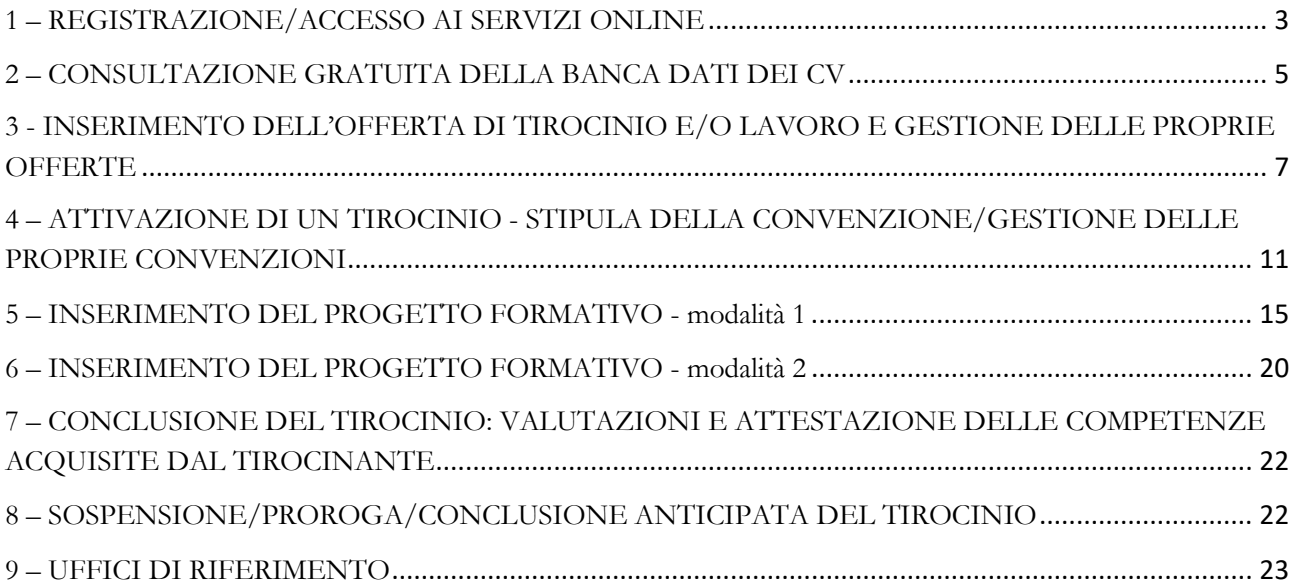

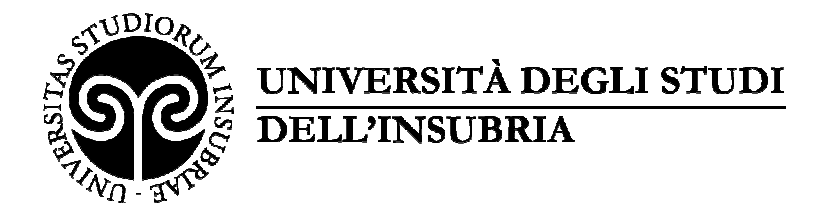

 $\rightarrow$   $\mathbb{P}^*$   $\mathbb{F}$  all  $\mathbb{Q}$   $\rightarrow$   $\frac{11:08}{10/01/2!}$ 

#### **1 – REGISTRAZIONE/ACCESSO AI SERVIZI ONLINE**

Per accedere ai servizi on line dell'Università degli Studi dell'Insubria l'azienda deve registrarsi alla Piattaforma Placement.

Per il primo accesso, occorre compilare tutti i campi al link, flaggando quelli obbligatori contrassegnati dall'asterisco rosso e fare click su salva (*vedi immagine 1 e immagine 2*).

https://uninsubria.almalaurea.it/cgi-bin/aziende/registra\_ins\_s0.pm?LANG=it

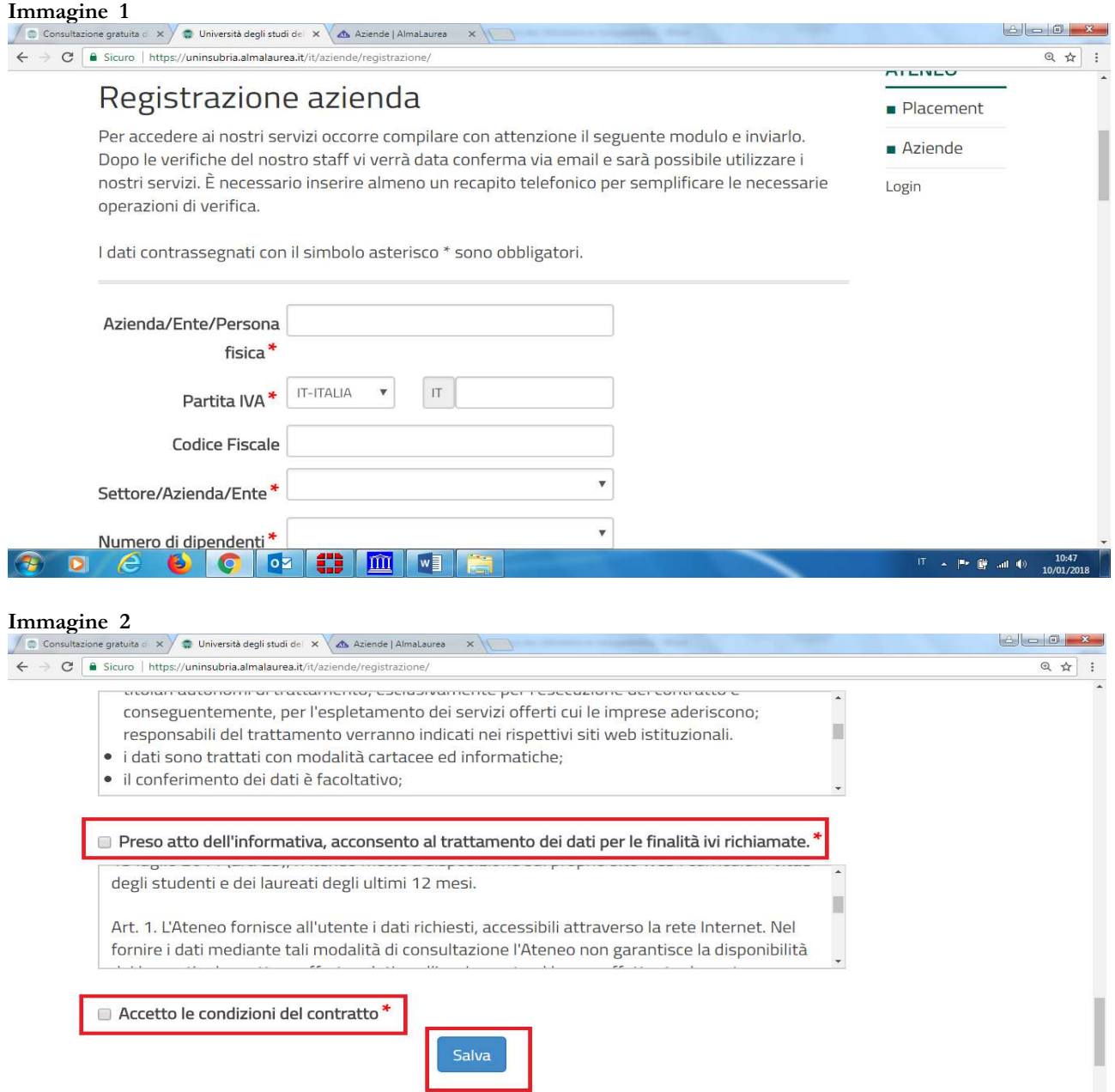

 $\bullet$  o  $\bullet$   $\bullet$   $\bullet$   $\bullet$ 

 $\bullet$  D  $e$ 

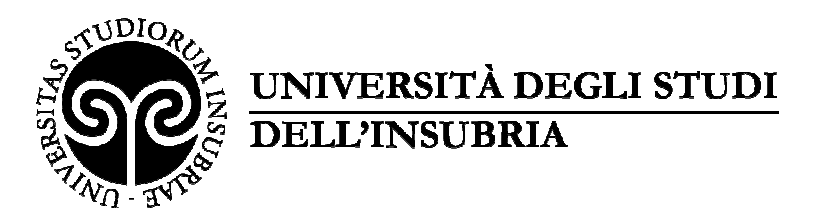

Per gli accessi successivi è sufficiente l'autenticazione alla pagina <u>https://uninsubria.almalaurea.it/cgi-</u> bin/pub/login.pm?AREA=aziende&LANG=it e, dopo aver inserito le proprie credenziali, fare click su "**Entra**" (*vedi immagine 3*).

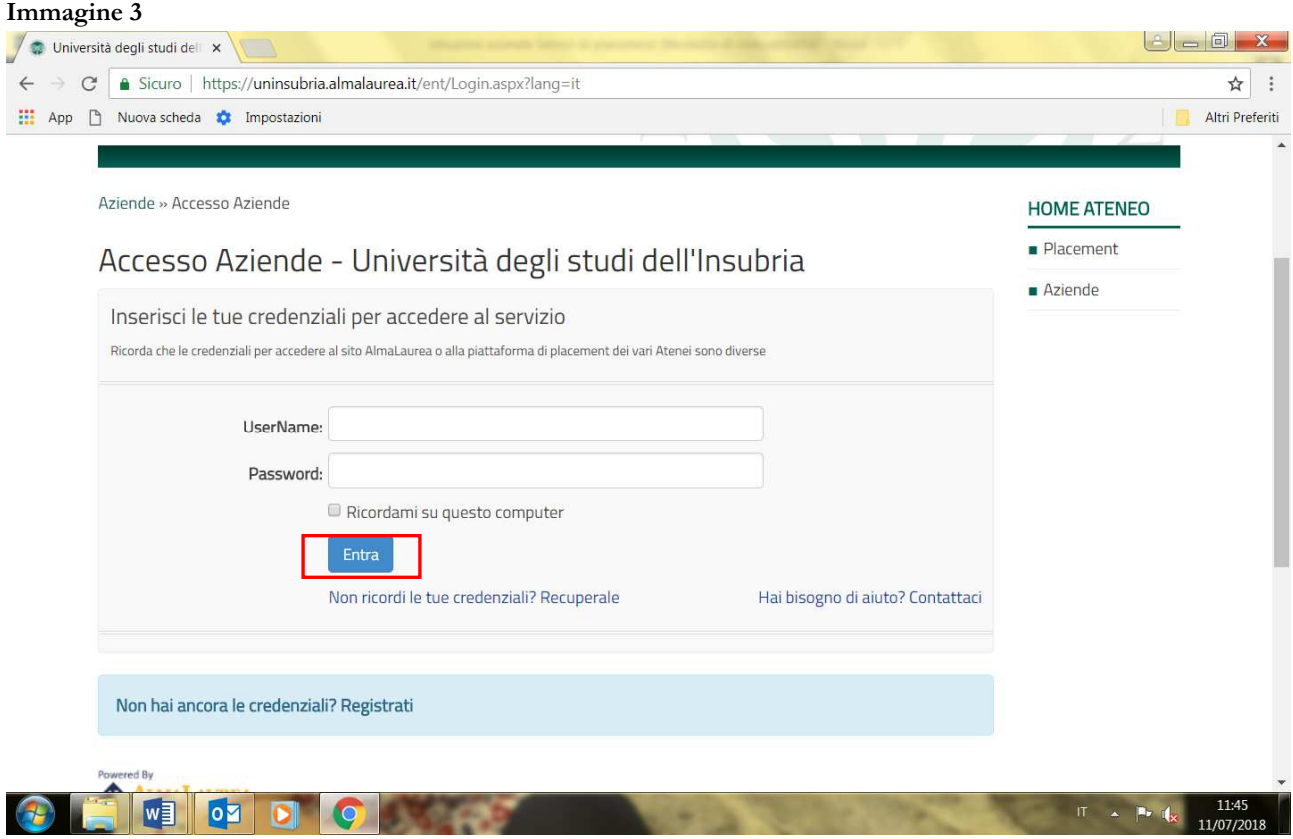

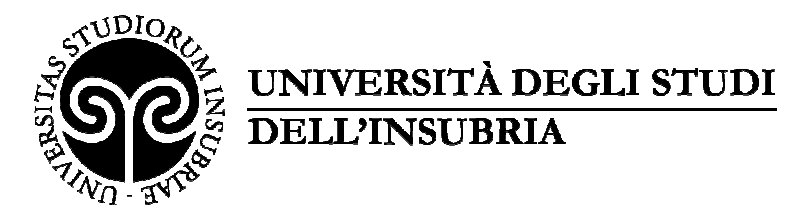

#### **2 – CONSULTAZIONE GRATUITA DELLA BANCA DATI DEI CV**

Completata la registrazione/autenticazione verrà visualizzata la schermata dei servizi offerti. Dal menu sulla destra sarà possibile selezionare la voce "Ricerca CV" (*vedi immagine 4*).

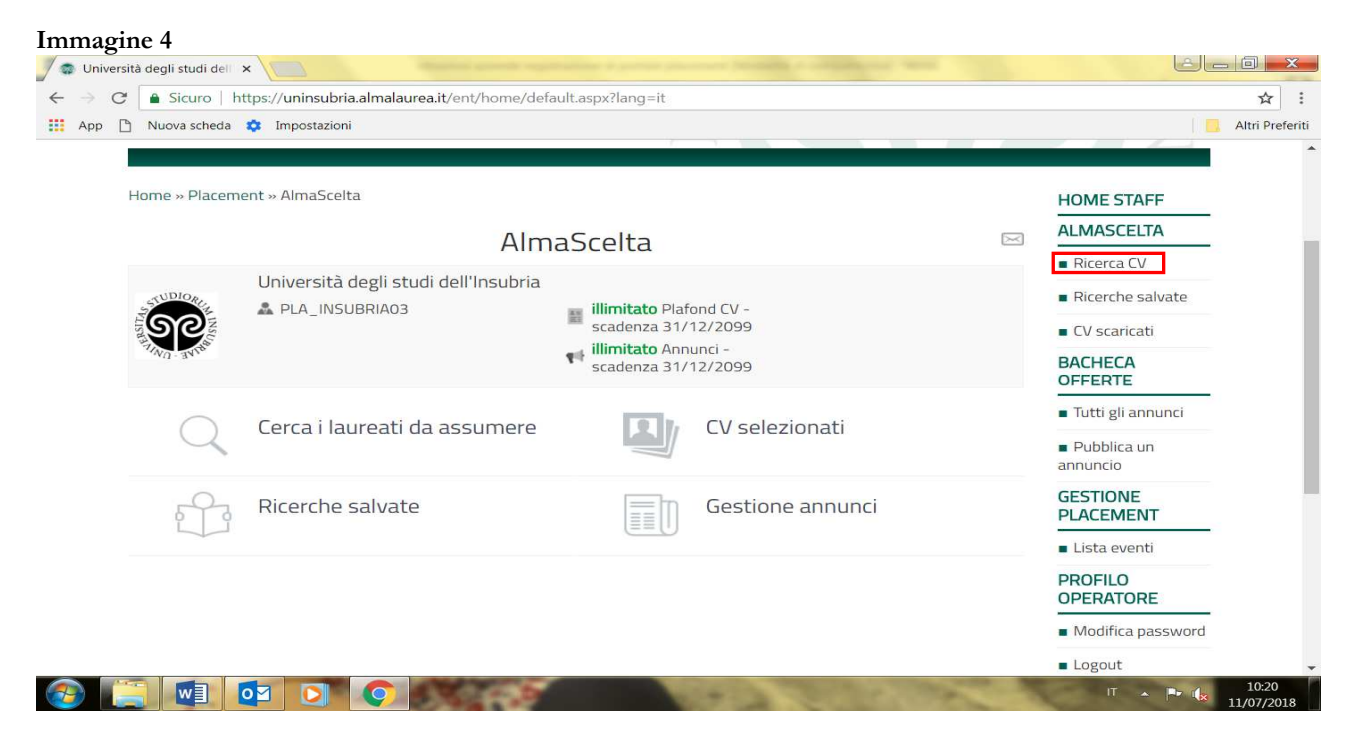

Per visualizzare i CV potete utilizzare diversi criteri di ricerca (*vedi immagine 5*), salvare le ricerche effettuate (*vedi immagine 6*) o fare il download degli stessi (*vedi immagine 7*).

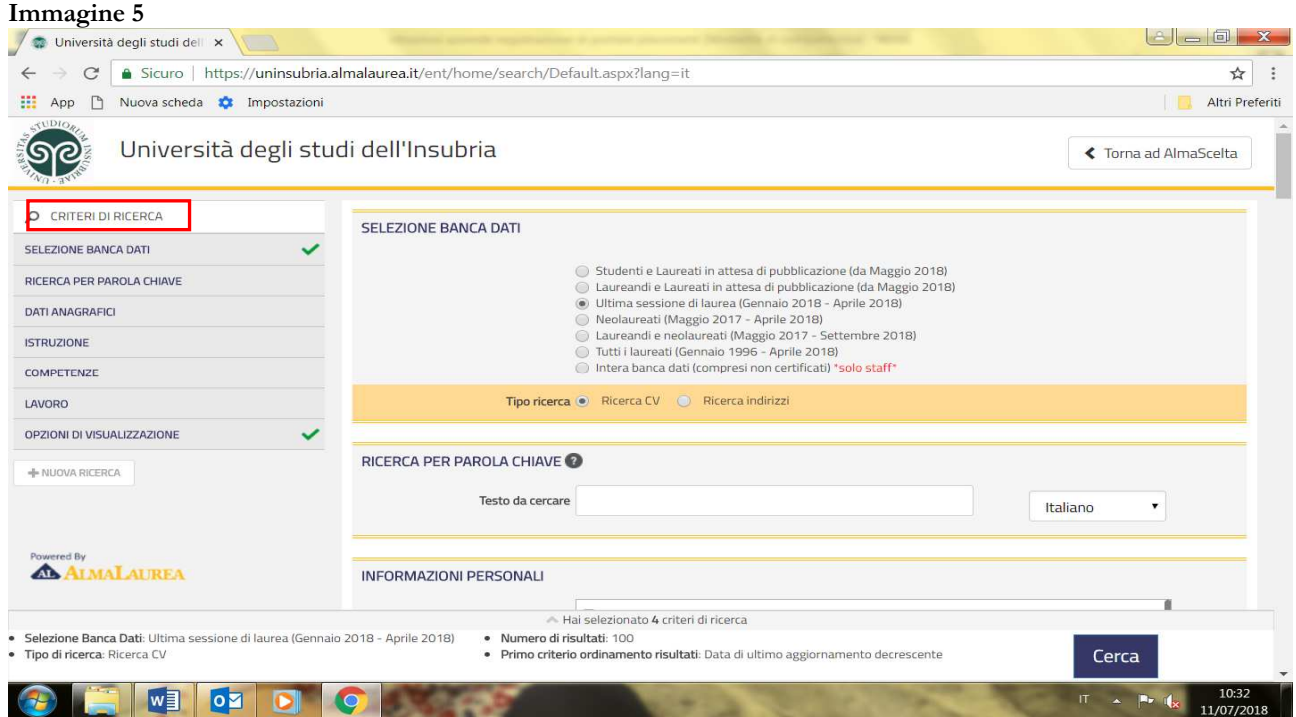

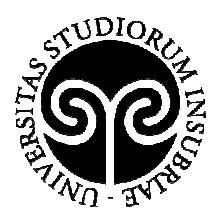

# UNIVERSITÀ DEGLI STUDI<br>DELL'INSUBRIA

#### **Immagine 6**

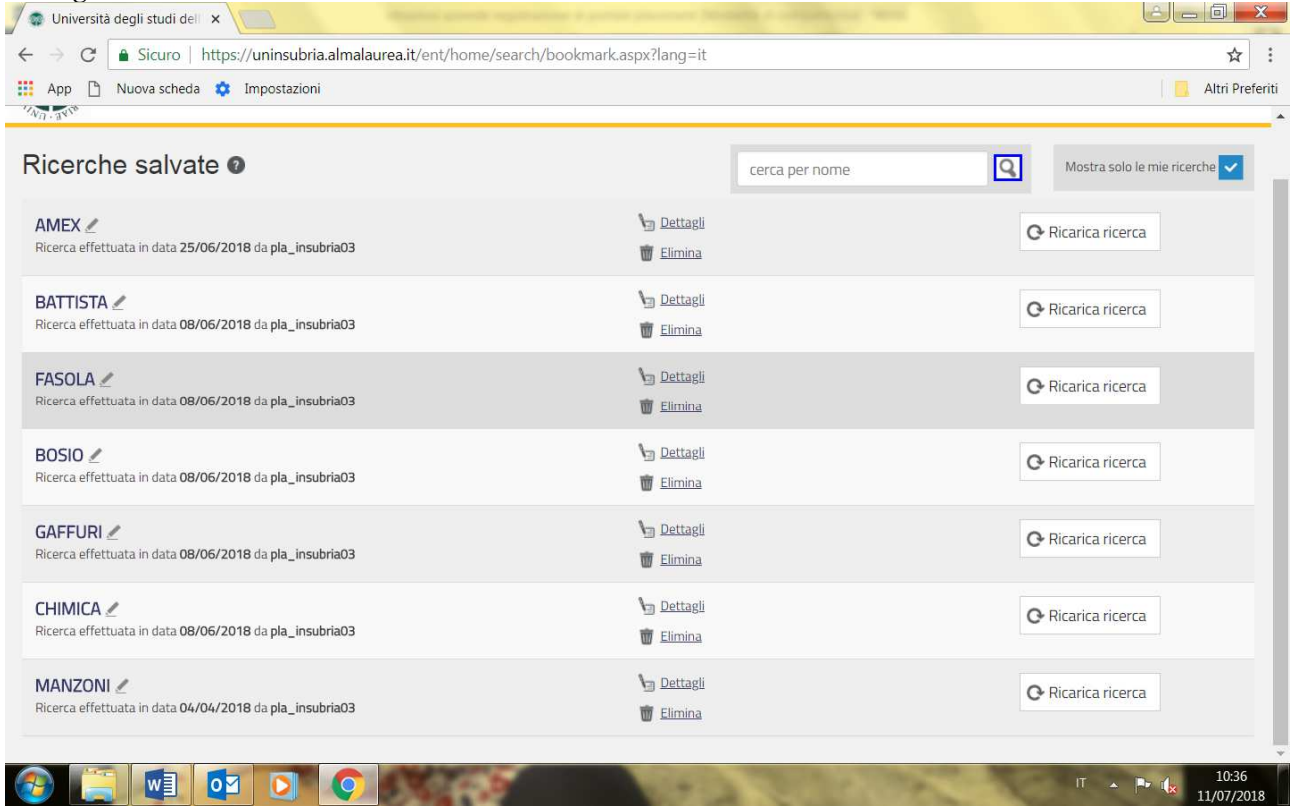

#### **Immagine 7**

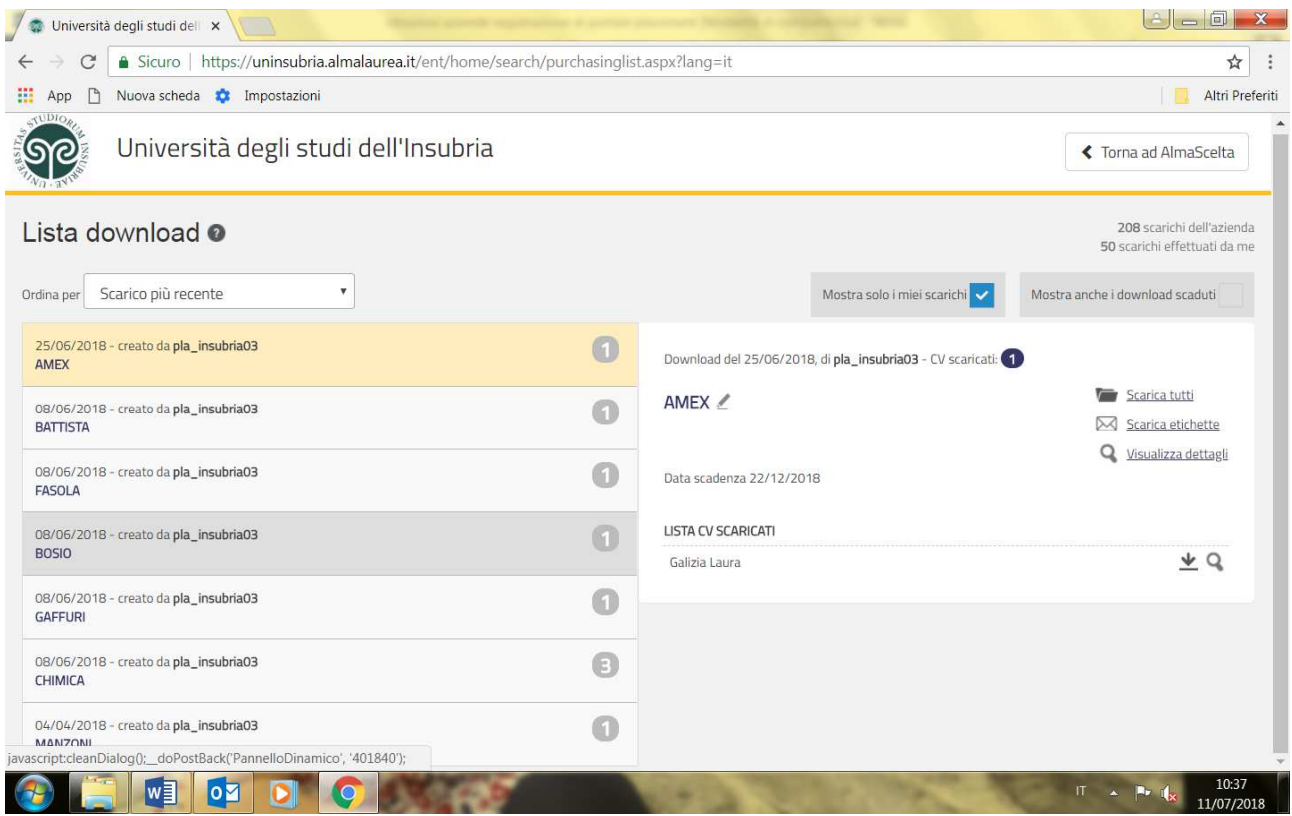

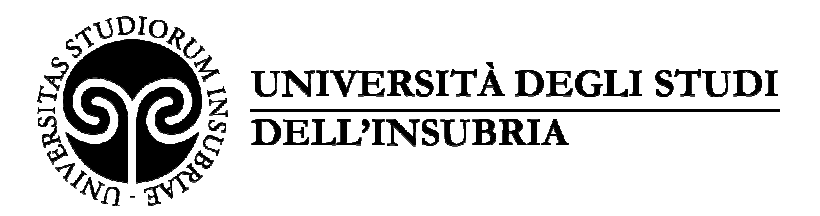

#### **3 - INSERIMENTO DELL'OFFERTA DI TIROCINIO E/O LAVORO E GESTIONE DELLE PROPRIE OFFERTE**

Dal menu sulla destra sarà possibile selezionare la voce "**Pubblica un annuncio**" *(vedi immagine 8)* per inserire una nuova offerta di tirocinio e/o lavoro.

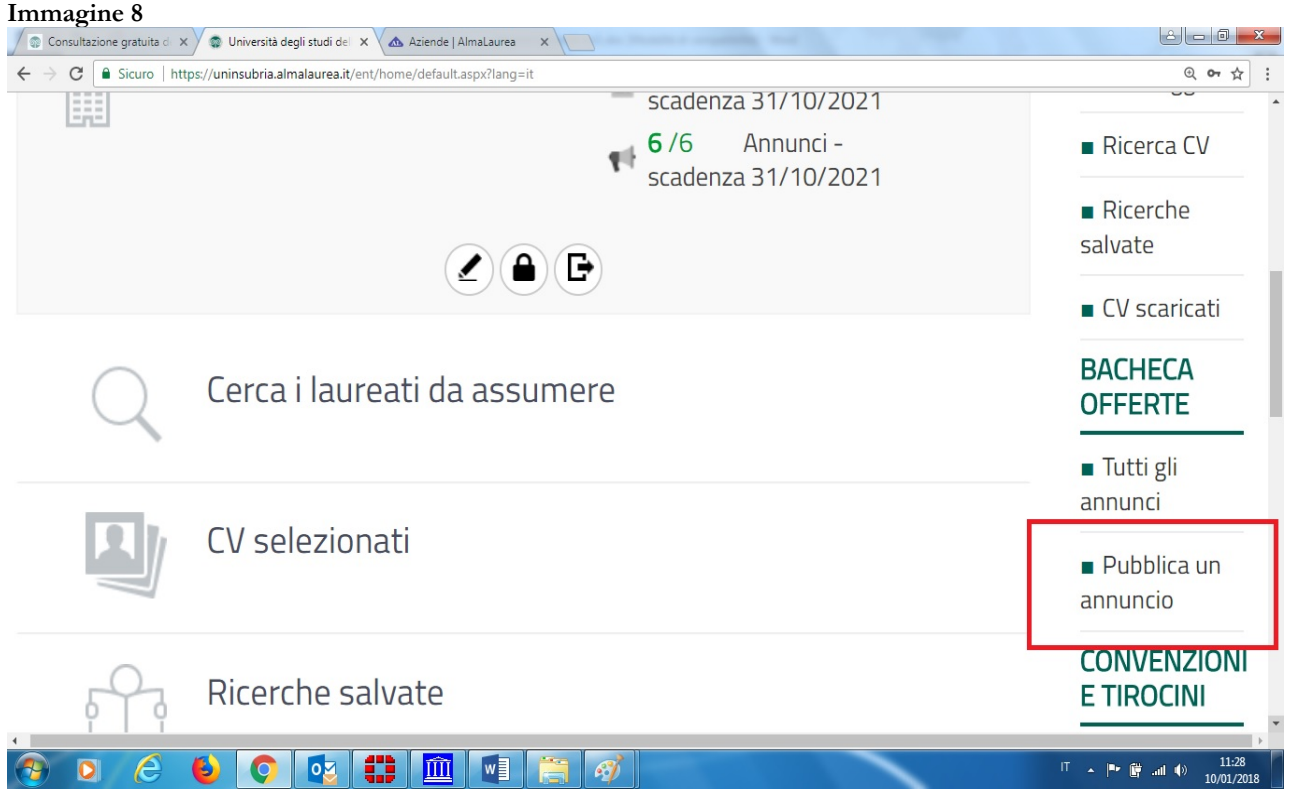

Selezionando il tasto "**Pubblica un nuovo annuncio**" *(vedi immagine 9*), l'azienda dovrà anzitutto selezionare la tipologia di annuncio desiderato e procedere con la compilazione del form di inserimento fino alla fine della pagina, ove dovrà cliccare sul tasto "**Richiedi pubblicazione**" (*vedi immagine 10*).

L'offerta desiderata sarà così inserita ed apparirà un simbolo di colore giallo indicante lo stato "Da approvare" (*vedi immagine 11*).

Una volta che **lo Staff avrà approvato l'offerta**, l'Azienda/Ente riceverà una mail di notifica dell'approvazione e sul sistema apparirà un simbolo di **colore verde** con indicante lo stato "**Pubblicato**" *(vedi immagine 12)*

A questo punto studenti o laureati potranno candidarsi all'offerta e l'azienda procederà alla selezione. Le candidature saranno visibili nella stessa finestra "Offerte di tirocinio" e ogni volta che uno studente/ un laureato si candida all'offerta l'Azienda/Ente riceverà una e-mail di notifica con il CV, (*vedi immagine 13*).

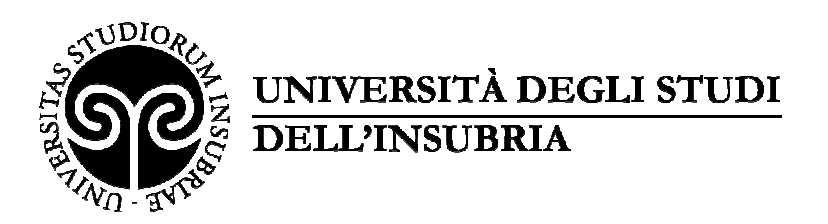

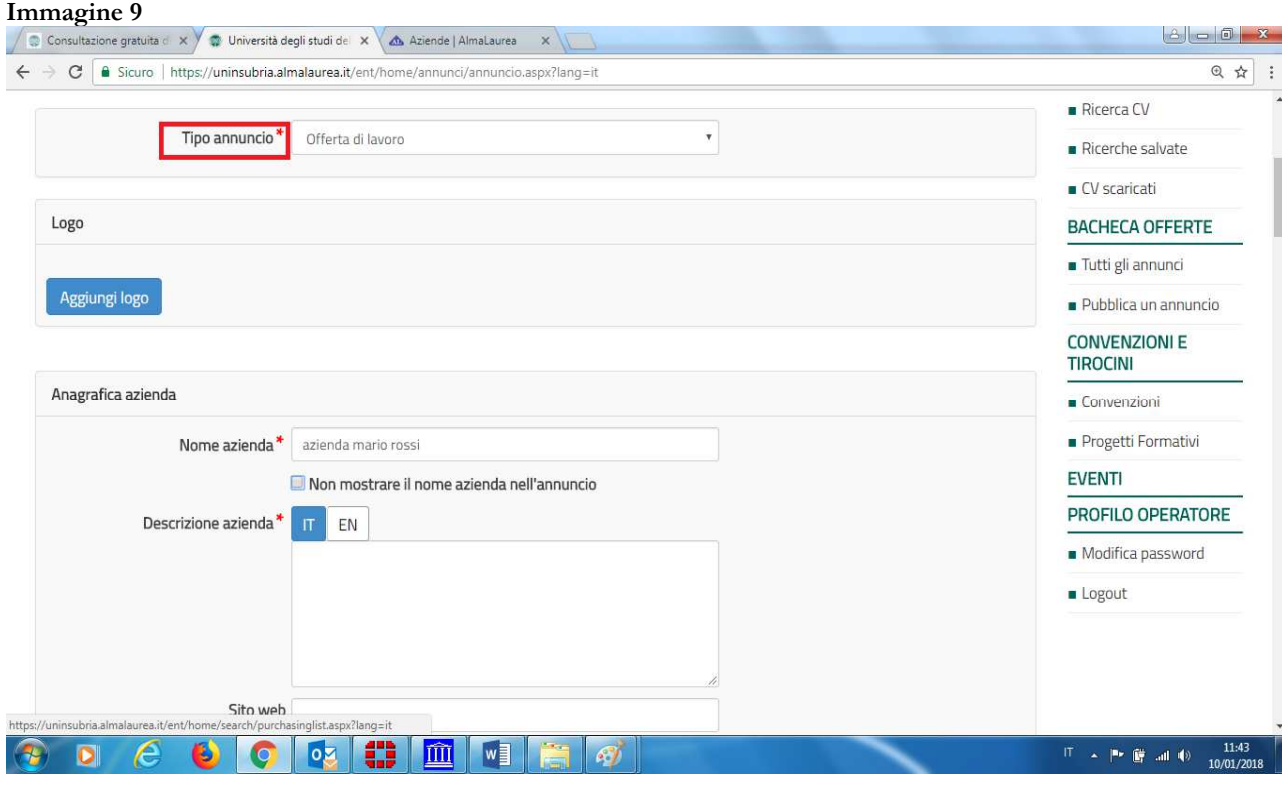

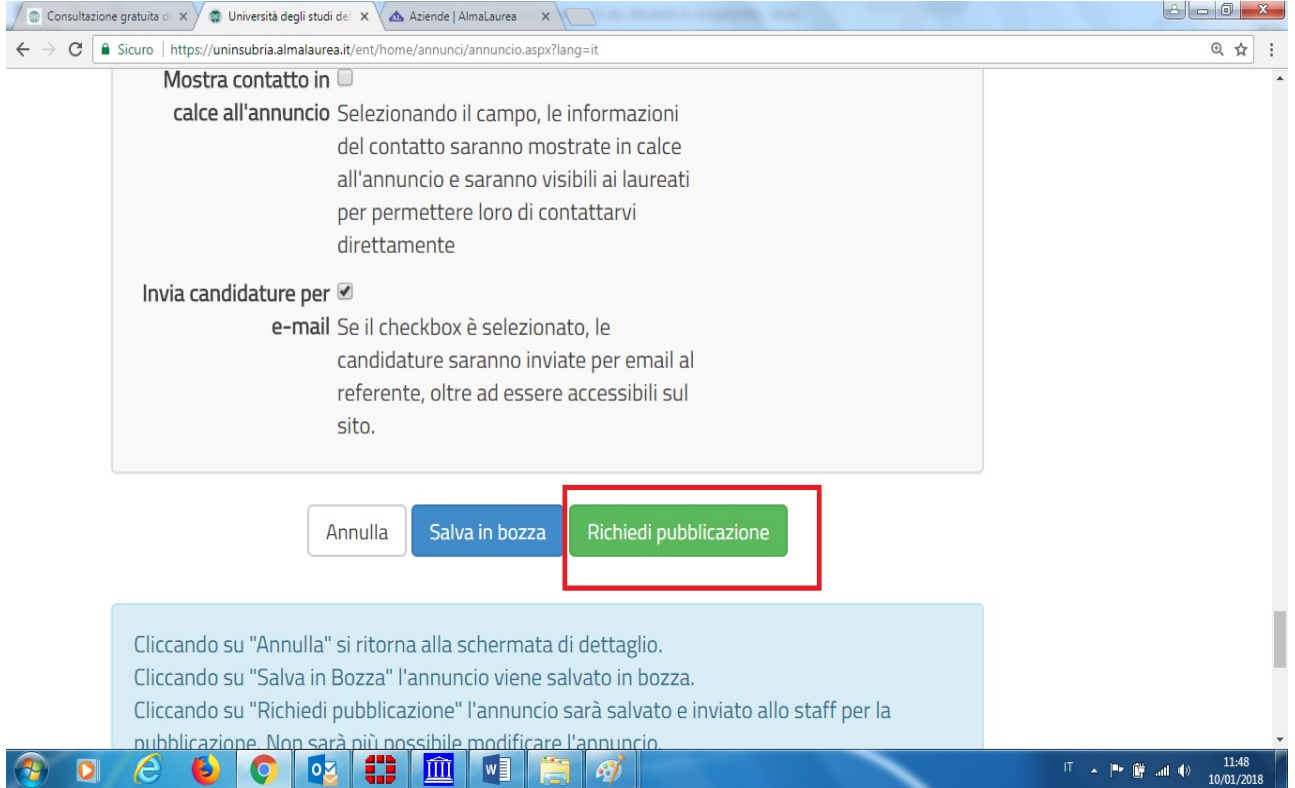

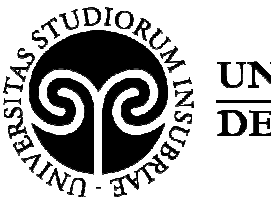

## UNIVERSITÀ DEGLI STUDI **DELL'INSUBRIA**

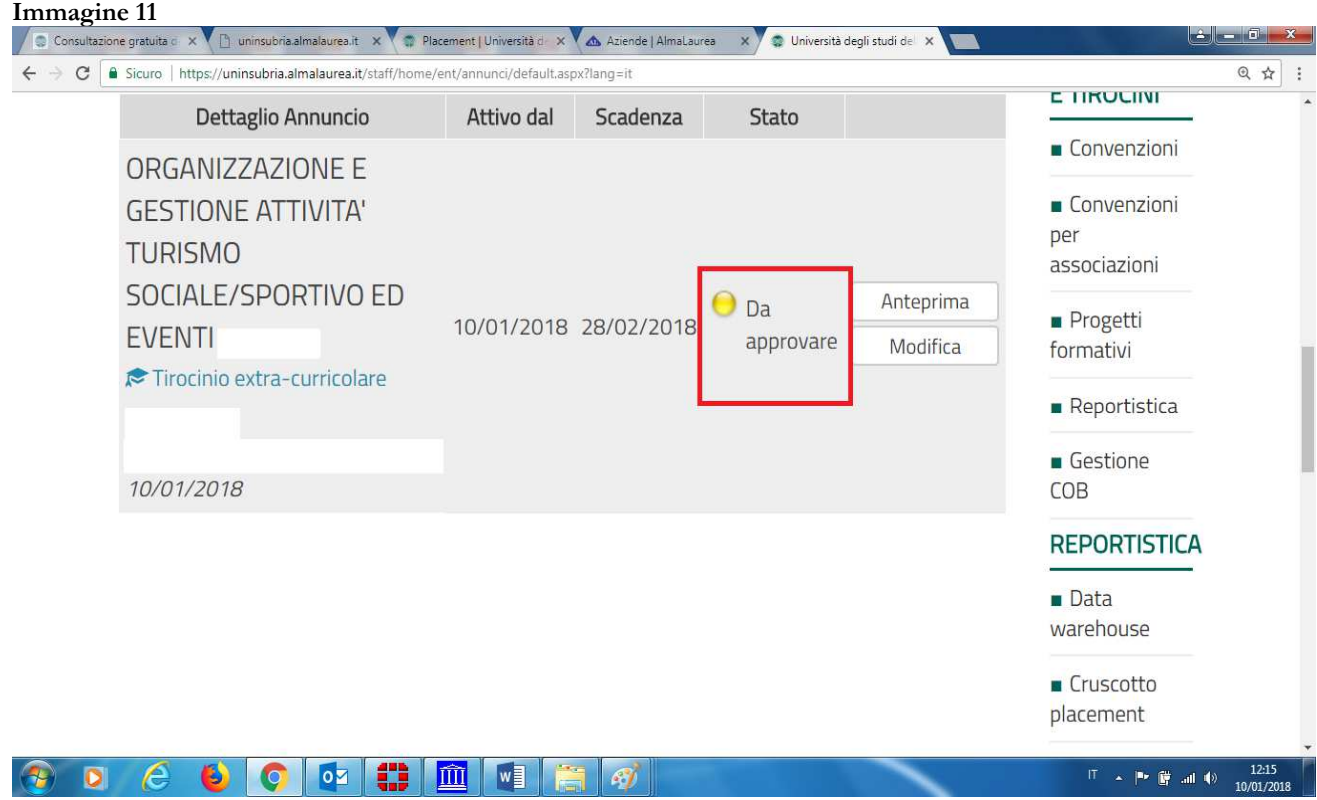

#### **Immagine 12**<br> **C** Consultazione gratuita  $x \times \mathbb{B}$  uninsubrisalmalaurea.it  $x \times \mathbb{B}$  Placement | Università d:  $x \times \mathbb{A}$  Aziende | AlmaLaurea  $x \times \mathbb{B}$  Università degli studi del  $x \times \mathbb{B}$ ← → C <u>| a Sicuro</u> | https://uninsubria.almalaurea.it/staff/home/ent/annunci/default.aspx?lang=it @ ☆ : collaborare alle strategie di marketing e comunicazione dell'azienda per il Anteprima suo sviluppo 29/12/2017 28/02/2018 Pubblicato Modifica Tirocinio extra-curricolare Metti off-line 28/12/2017  $\begin{array}{|c|c|c|c|c|}\hline 1 & 2 & 3 & 4 & 5 & \mbox{...} & 8 & \mbox{.} \\\hline \end{array}$  $\mathbf{e}_{-12}$ **OZ THE MILE**  $|\overline{1}|$   $\rightarrow$   $|\overline{1}|$   $|\overline{3}|$  and  $|\overline{4}|$   $\rightarrow$   $\frac{12:27}{10/01/20}$ 頁  $\bullet$ E  $\bullet$ **SO**  $\lceil G \rceil$

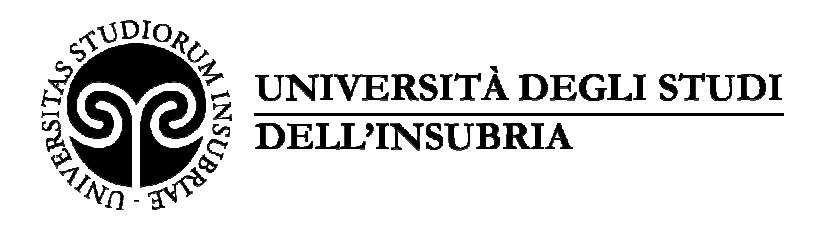

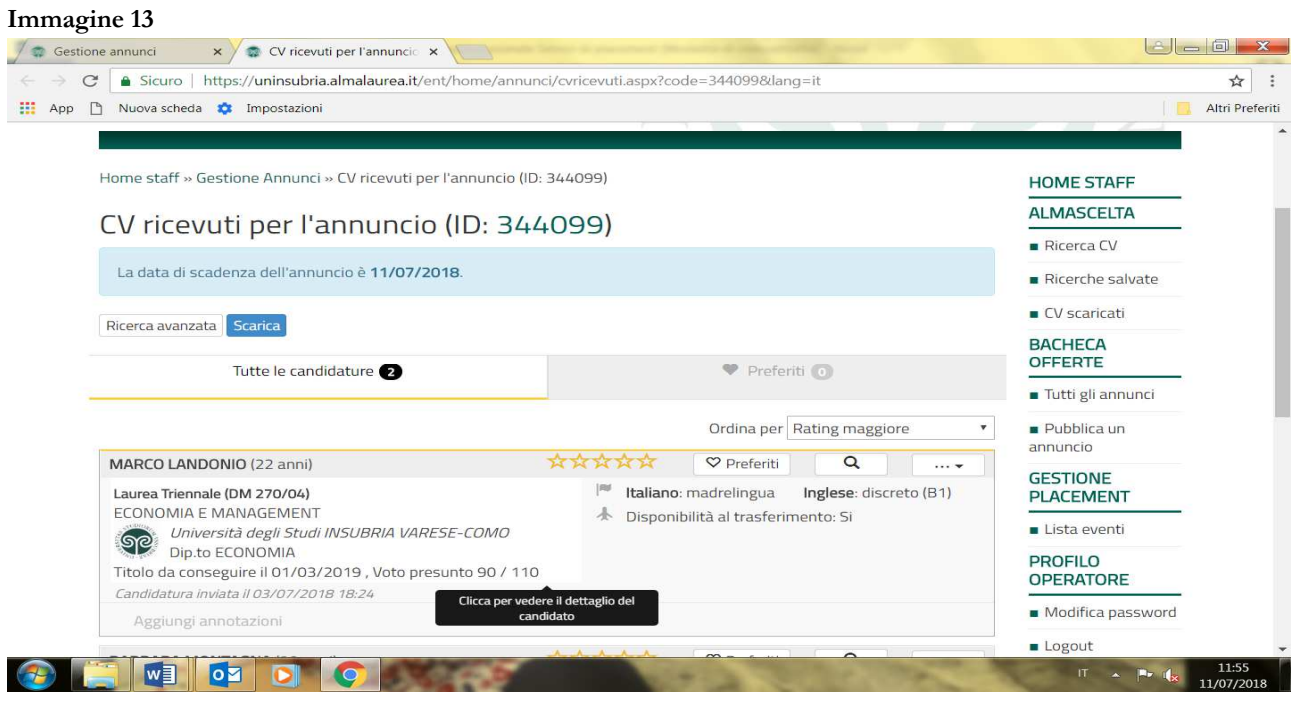

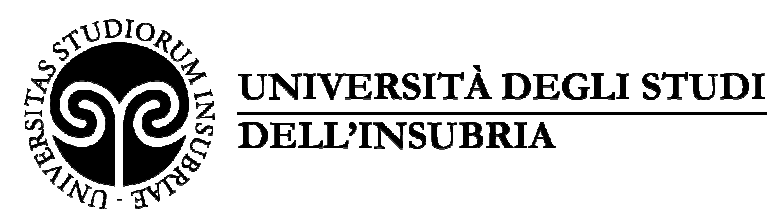

#### **4 – ATTIVAZIONE DI UN TIROCINIO - STIPULA DELLA CONVENZIO-NE/GESTIONE DELLE PROPRIE CONVENZIONI**

Per l'attivazione di un tirocinio curriculare (per studenti) o extracurriculare (post lauream) occorre stipulare una convenzione, **ove non sia già attiva una convenzione con l'Ateneo o il Dipartimento di interesse cui fare riferimento.** 

**Tramite la piattaforma placement è possibile gestire la documentazione (convenzione e progetto formativo) relativa a tirocini con sede in Regione Lombardia. Per l'attivazione di tirocini fuori Regione Lombardia (in Italia o all'estero) occorre contattare l'ufficio competente per definire la procedura.** 

**Per le convenzioni collettive stipulate ai sensi della normativa di Regione Lombardia prima del 8 giugno 2018** è richiesto l'adeguamento della Convenzione così come previsto dai nuovi Indirizzi regionali in materia di tirocini (DGR n. 7763 del 17 gennaio 2018).

Al momento di inserimento di un nuovo progetto formativo, la piattaforma fornirà istruzioni in merito alle modalità di adeguamento (download testo adeguamento e successivo upload del documento sottoscritto). L'adeguamento è essenziale perché la convenzione possa essere utilizzata per l'attivazione di un nuovo tirocinio.

**Le convenzioni collettive stipulate ai sensi della normativa di Regione Lombardia prima del 3 novembre 2016 e ancora valide** non sono registrate in piattaforma: in questo caso non deve essere richiesta una nuova convenzione e l'ente / azienda è invitato/a a contattare l'ufficio con cui ha stipulato la convenzione per l'aggiornamento della piattaforma.

**Quando necessario stipulare una nuova convenzione**, la proposta di convenzione deve essere inserita con le modalità di seguito illustrate **DOPO aver individuato il tirocinante** e aver programmato l'avvio del tirocinio.

**La procedura di seguito illustrata NON SI APPLICA PER GLI ENTI PUBBLICI E I SOG-GETTI ESONERATI DAL PAGAMENTO DELL'IMPOSTA DI BOLLO** che sono invitati a contattare l'Ufficio Orientamento e placement (per tirocini extracurriculari, post lauream) o lo Sportello Stage di riferimento (per tirocini curriculari) per definire il testo di convenzione appropriato.

Completata la registrazione/autenticazione (*vedi immagine 1*) verrà visualizzata la schermata dei servizi offerti. Dal menù sulla destra sarà possibile selezionare la voce "**Convenzioni**" *(vedi immagine 14).* Si aprirà una nuova schermata: selezionare il tasto "**Inserisci nuova convenzione**" *(vedi immagine 15)* e, compilato il form di inserimento richiesta (*vedi immagine 16*), alla voce **"Note per lo staff" inserire nome e cognome della risorsa individuata e se trattasi di uno studente (stage curriculare) oppure un laureato (stage extracurriculare)**. Salvare i dati in fondo alla pagina con l'apposito pulsante "**Salva**" (*immagine 16*). A tal punto apparirà lo stato "**Da approvare**" (*vedi immagine 17*).

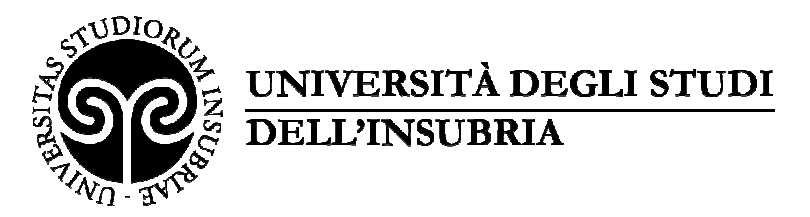

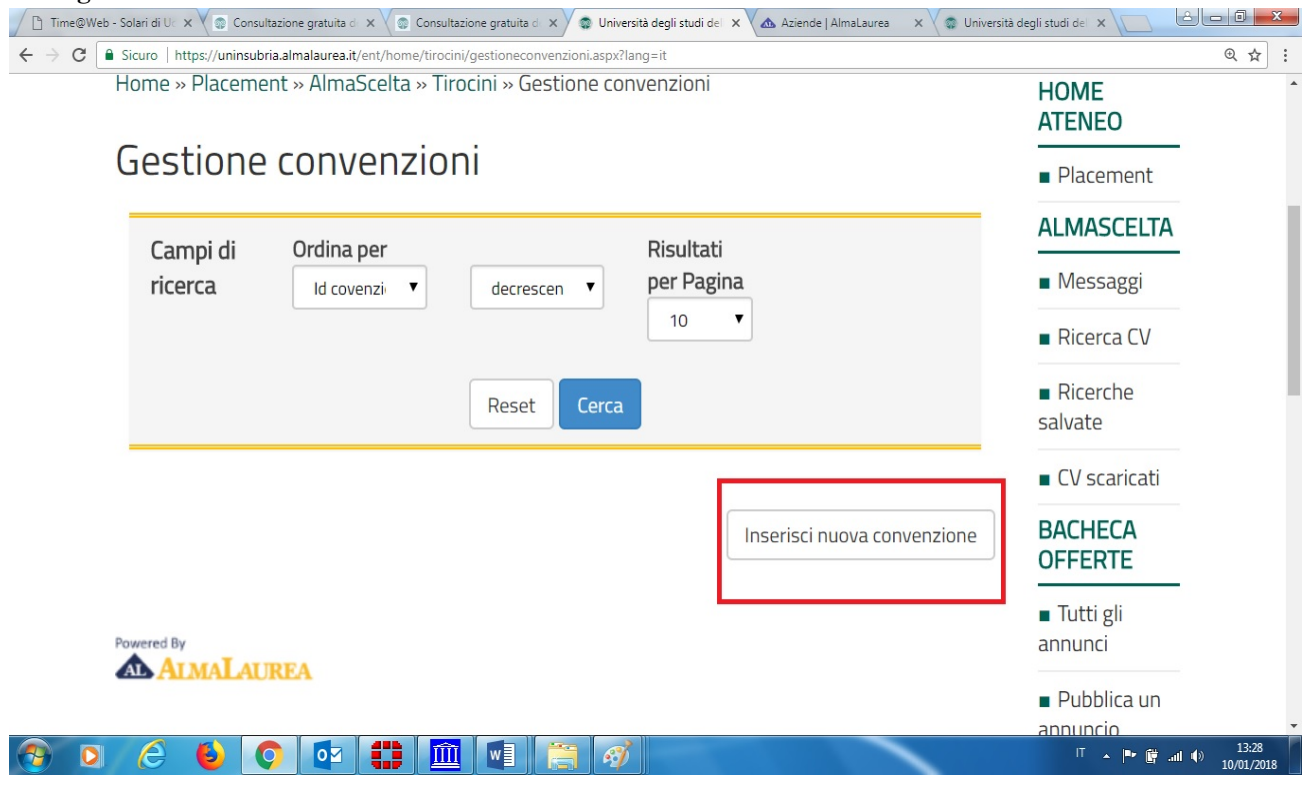

#### **Immagine 15**

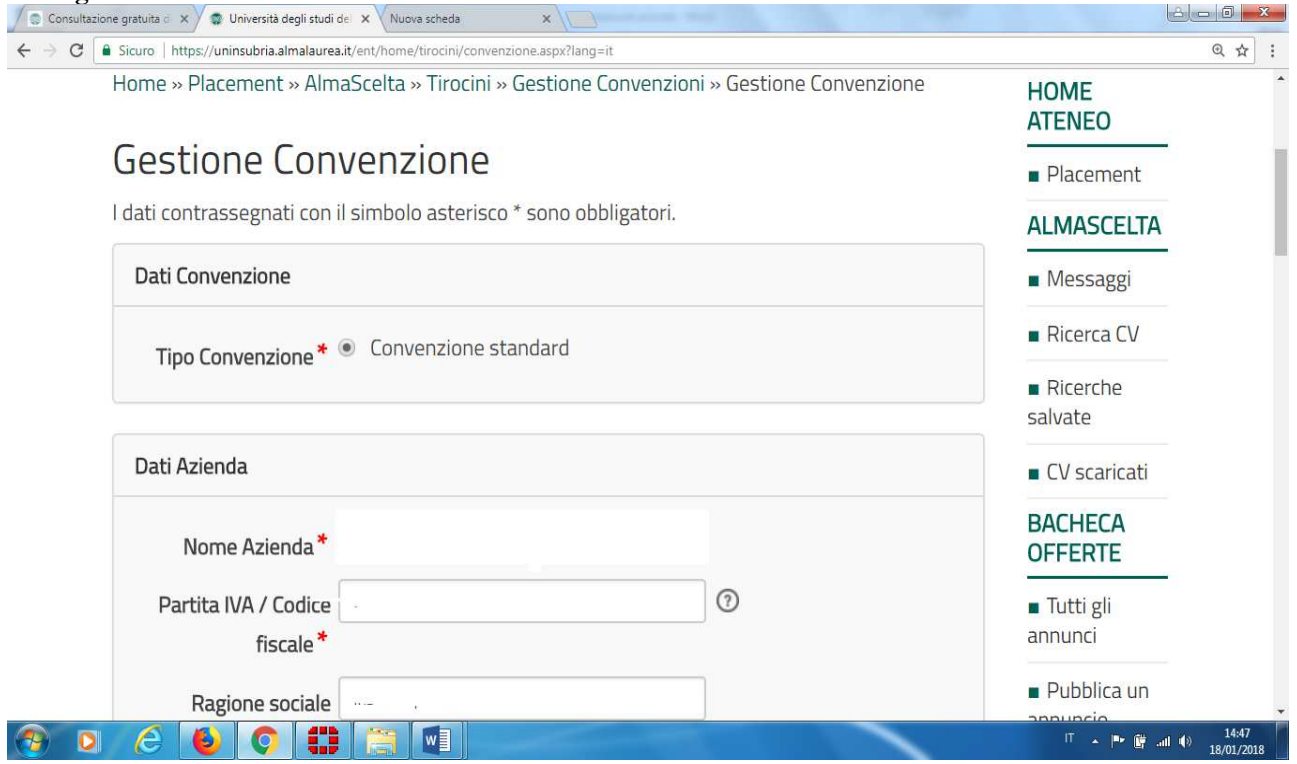

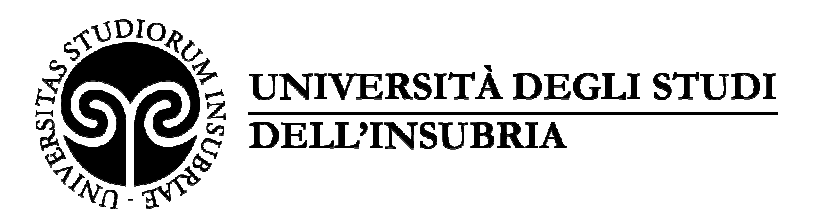

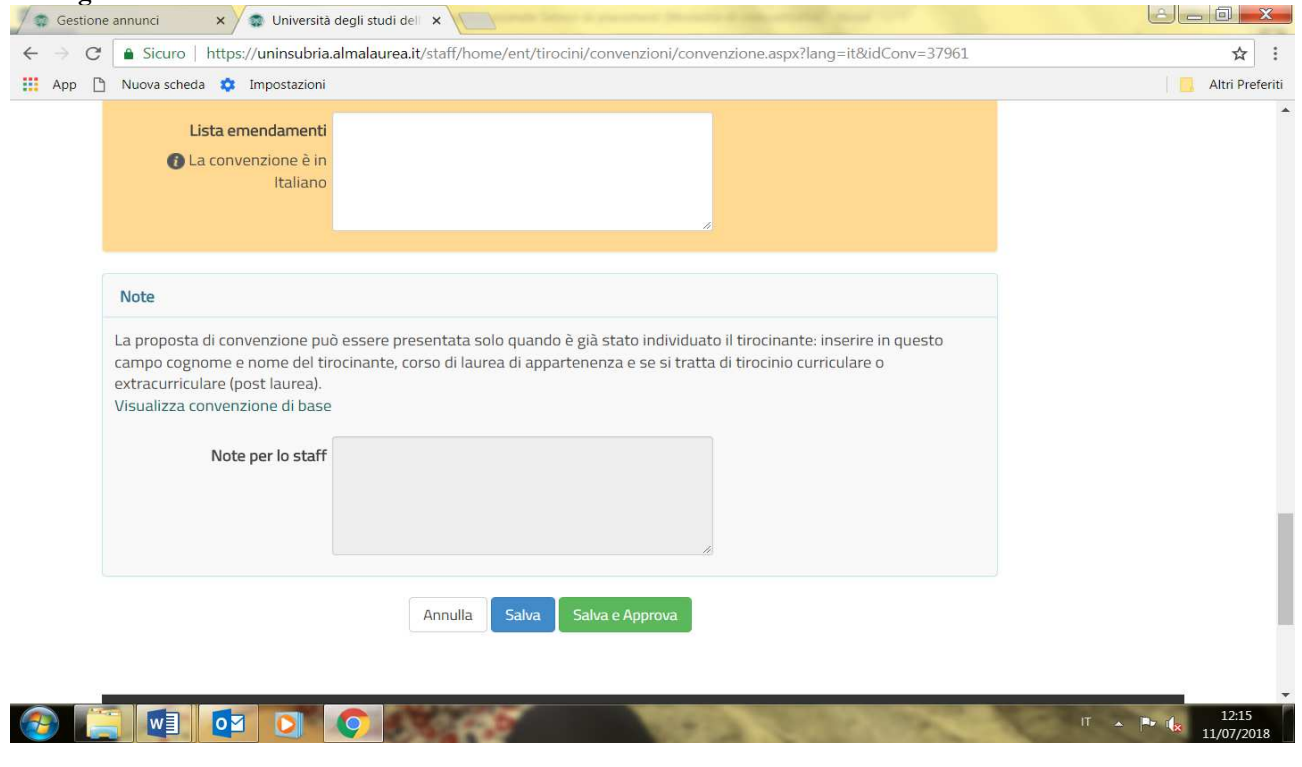

#### **Immagine 17**

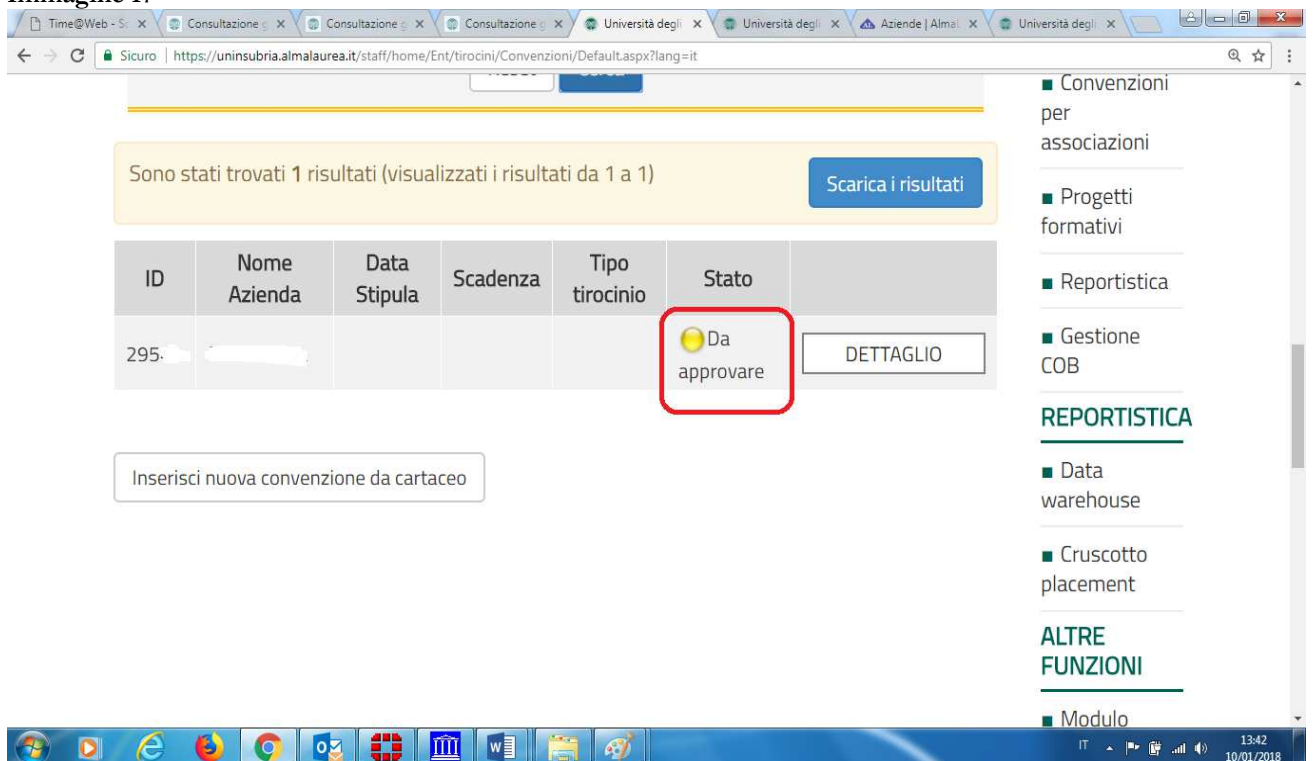

Una volta che lo Staff avrà approvato la convenzione, l'Azienda/Ente riceverà una mail di notifica e sul sistema apparirà un simbolo di colore giallo, indicante lo stato "**Approvato non Attivo**".

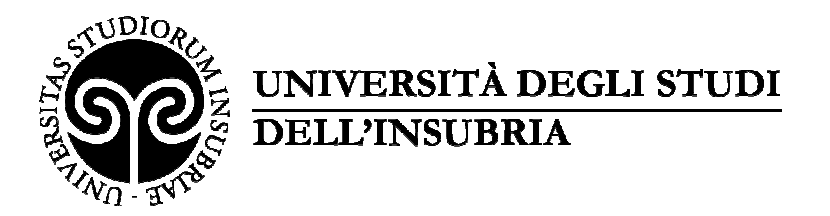

Si potrà procedere pertanto con la stampa del documento ed all'inoltro dello stesso, debitamente sottoscritto e timbrato, all'ufficio di riferimento. Per tutto il 2022 è stata confermata l'esenzione delle **marche da bollo da € 16 ciascuna, come previsto dalla manovra finanziaria.** Unitamente alla convenzione, l'Azienda/Ente invierà il Progetto formativo che potrà essere inserito in piattaforma non appena lo Staff avrà approvato la Convenzione (stato "Approvato non attivo") – vedi paragrafo 5-6.

Una volta ricevuti i documenti in originale, la Convenzione verrà messa in stato "**Attivo**" (*vedi immagine 18*).

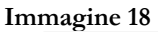

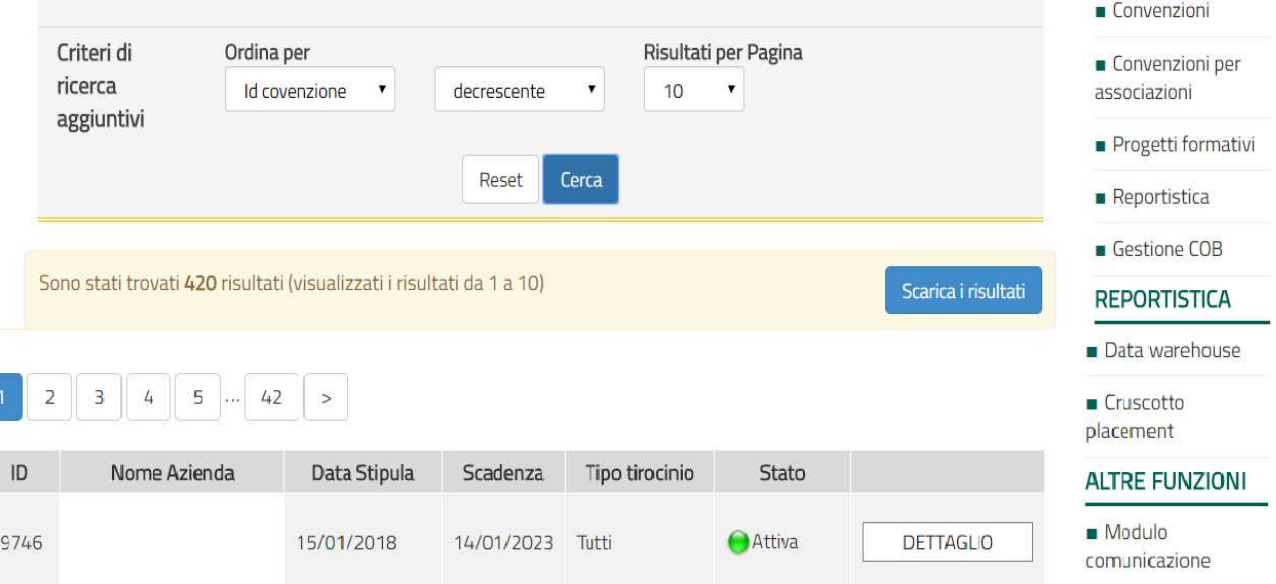

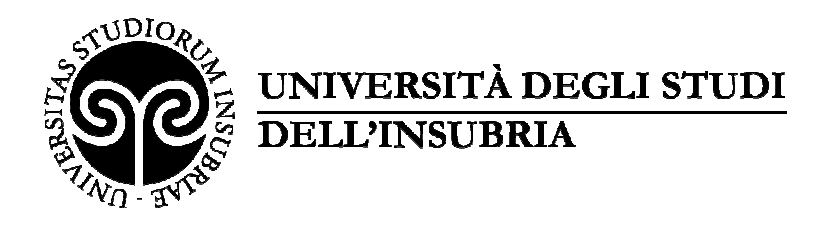

#### **5 – INSERIMENTO DEL PROGETTO FORMATIVO - modalità 1**

#### **Procedura da utilizzare quando l'azienda ha individuato il tirocinante senza utilizzare il servizio di pubblicazione annunci della Piattaforma.**

L'Azienda/Ente può procedere con l'inserimento del progetto formativo dopo che la Convenzione è in stato "**Approvato non attivo**". Cliccando sul tasto "**Progetti formativi**" dal menu a destra (*vedi immagine 19*) sarà possibile inserire un nuovo progetto formativo cliccando su "**Inserisci nuovo progetto formativo**" (*vedi immagine 20*).

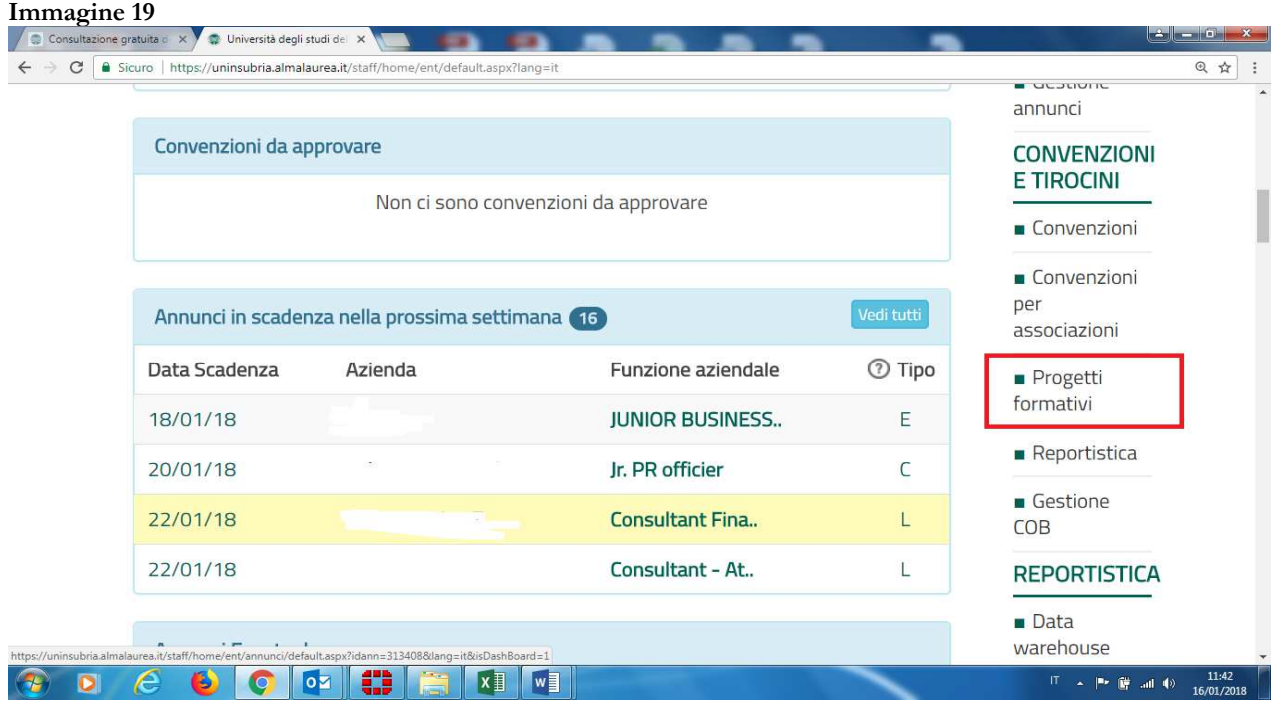

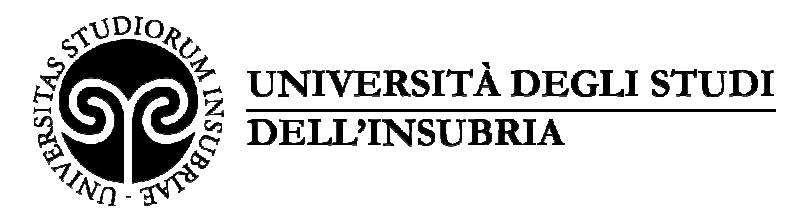

HOME » PLACEMENT » AZIENDE » TIROCINI » GESTIONE PROGETTI FORMATIVI

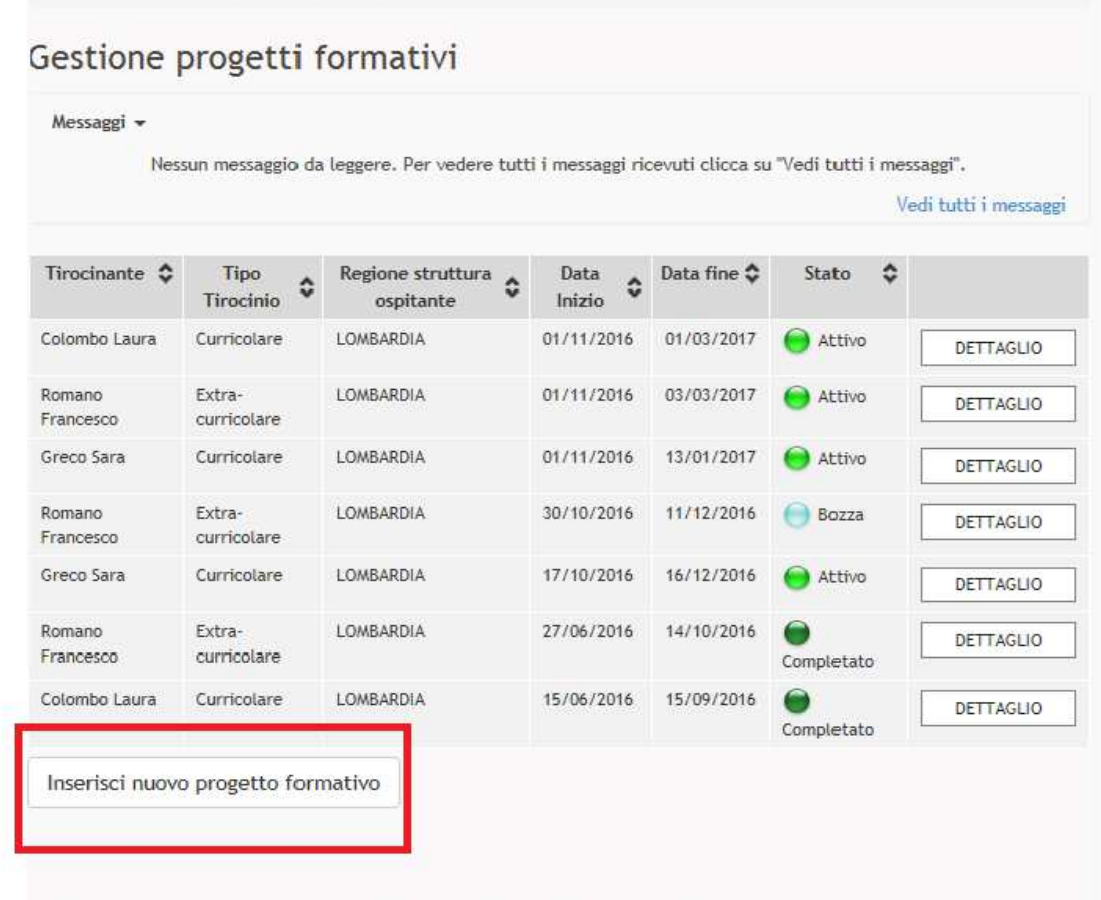

Università degli Studi dell'Insubria - 21100 VARESE - P.I. 02481820120 - C.F. 95039180120

L'Azienda dovrà compilare tutti i campi obbligatori, contrassegnati dall'asterisco rosso, **tranne** lo spazio riservato al tutor accademico.

Per quanto riguarda il **periodo di svolgimento del tirocinio**, lo Staff confermerà la tempistica richiesta dall'azienda dopo aver verificato i requisiti previsti per il tirocinante (acquisizione di DID - Dichiarazione di Immediata Disponibilità al lavoro e Patto di Servizio Personalizzato per tirocini post lauream; verifica dei requisiti previsti per i tirocini curriculari) e sulla base dei necessari tempi tecnici di attivazione.

Completata la compilazione, salvare il progetto formativo cliccando l'apposito tasto "**Salva**". Così facendo lo stesso sarà inserito nel sistema ed apparirà un simbolo di colore giallo indicante lo stato "**Da approvare**" (*vedi immagine 21*).

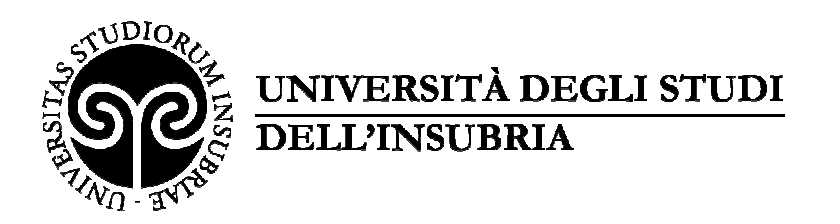

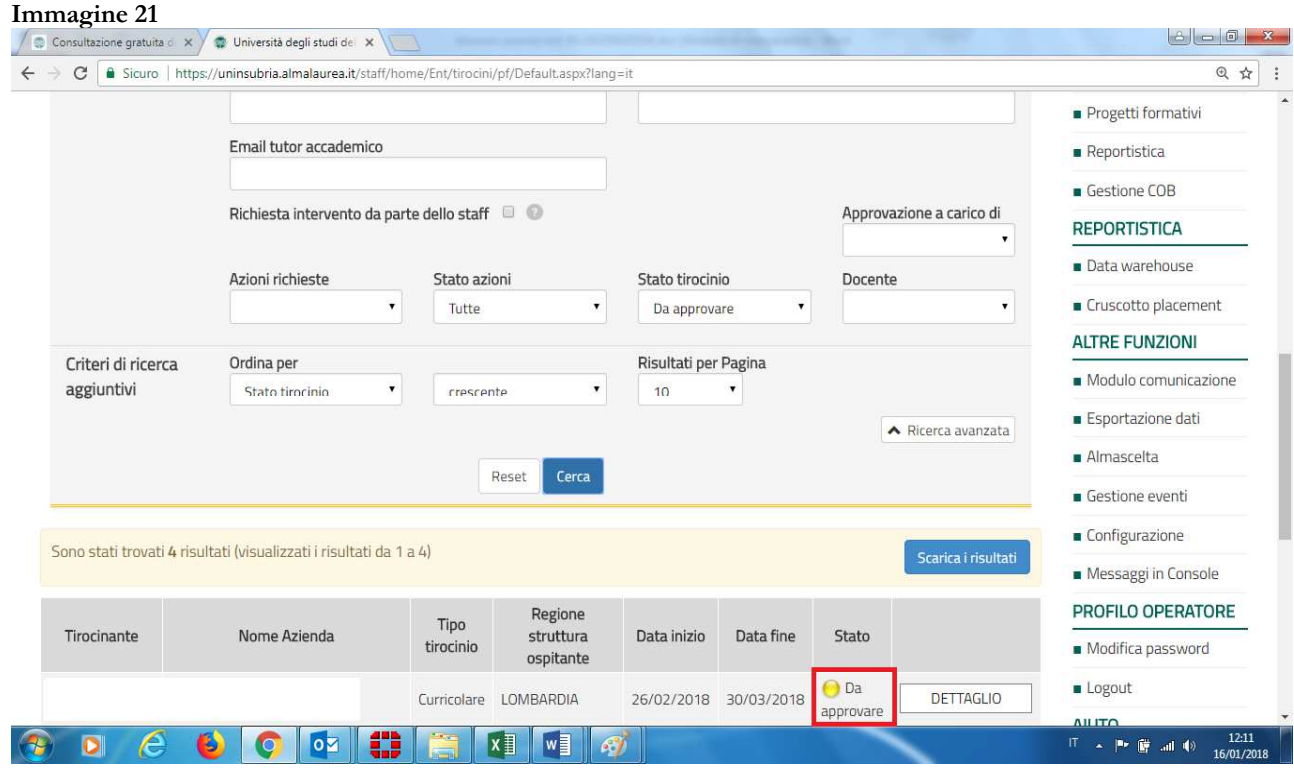

Una volta che lo Staff avrà approvato il progetto formativo, l'Azienda/Ente riceverà una mail di notifica e sul sistema apparirà un simbolo di colore giallo, indicante lo stato "**Approvato non attivo**" (*vedi immagine 22*). Si potrà procedere pertanto con il download, la stampa del documento e l'inoltro dello stesso (nelle modalità concordate antecedentemente) debitamente sottoscritto e timbrato all'ufficio competente (*vedi immagine 23*).

Lo Staff provvederà al caricamento in piattaforma del documento controfirmato dall'Università e una volta conclusa la procedura lo stato sarà modificato in "**Attivo**" (*vedi immagine 24*).

L'Azienda/Ente potrà scaricare il documento firmato direttamente dalla Piattaforma in qualsiasi momento.

Nel caso di tirocinio **extracurriculare (tirocinante laureato), ENTRO E NON OLTRE il giorno antecedente l'inizio del tirocinio l'ente ospitante è tenuto ad effettuare la comunicazione al Centro per l'Impiego competente per territorio, come previsto dalla normativa vigente.** Nel campo "Codice INAIL", rientrando i tirocini promossi dall'Università nella gestione per conto dello Stato, occorre inserire una serie di 9 fino al completamento dei caratteri previsti nel campo stesso.

Al momento dell'attivazione del tirocinio, lo Staff invierà all'Azienda/Ente:

- registro presenze per tirocini curriculari

- registro presenze e dossier individuale per tirocini extracurriculari (post lauream).

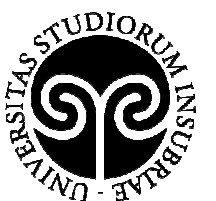

UNIVERSITÀ DEGLI STUDI **DELL'INSUBRIA** 

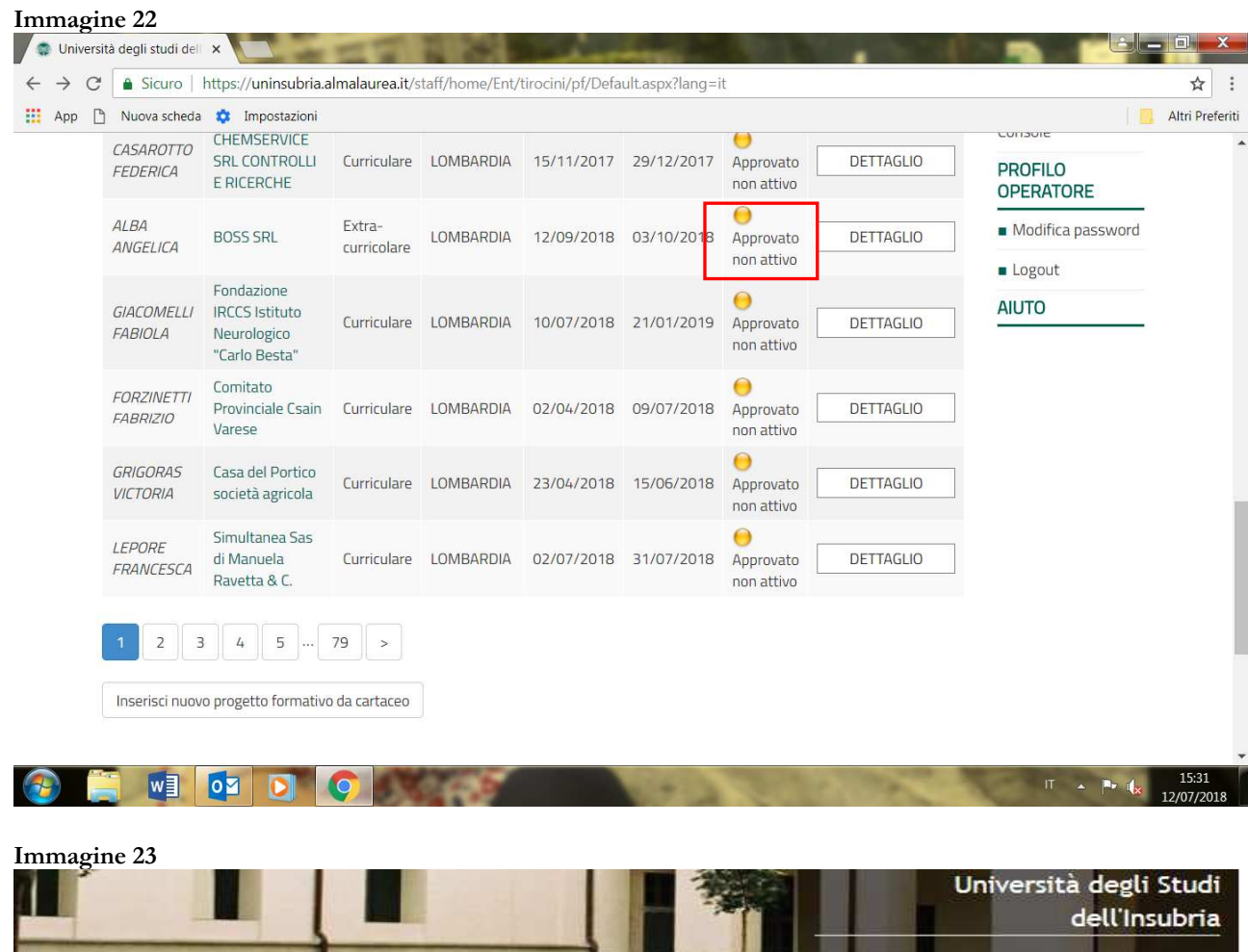

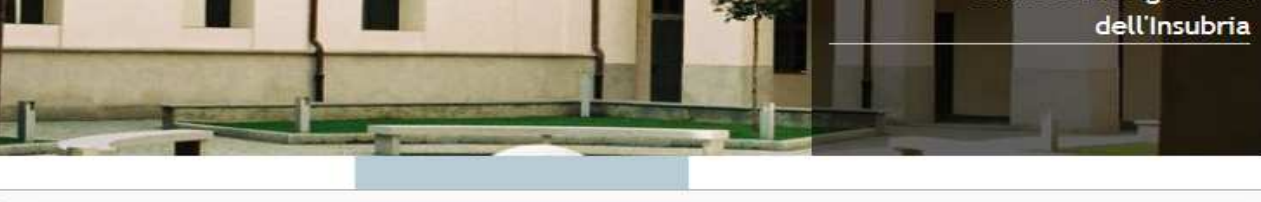

HOME » AZIENDE » TIROCINI » GESTIONE PROGETTI FORMATIVI » DETTAGLIO PROGETTO FORMATIVO (ID:3101)

Scarica progetto formativo

## Dettaglio progetto formativo (id:3101)

**Tipo Tirocinio** Sede operativa  $\mathbf{r}$  .

Curricolare LOMBARDIA  $\epsilon$   $\epsilon$   $\epsilon$   $\epsilon$ 

**AREA DIDATTICA E RICERCA**

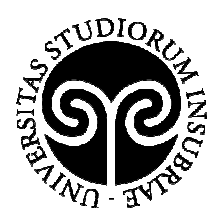

## UNIVERSITÀ DEGLI STUDI DELL'INSUBRIA

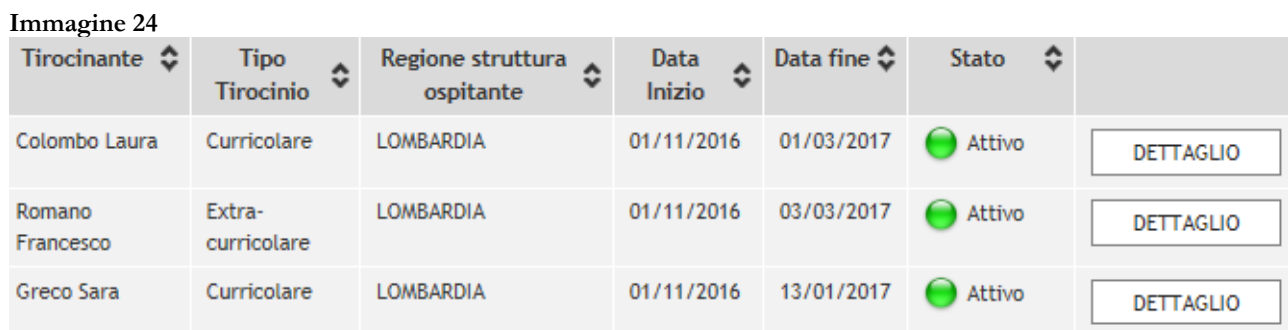

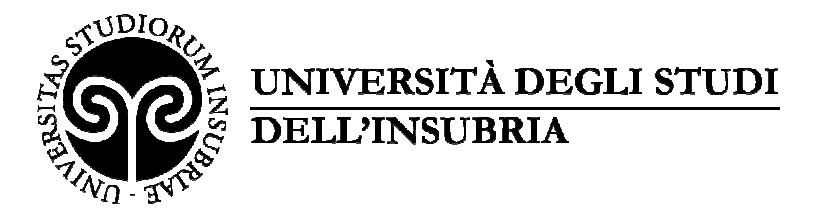

#### **6 – INSERIMENTO DEL PROGETTO FORMATIVO - modalità 2**

#### **Tale procedura si utilizza quando l'azienda ha individuato il tirocinante tramite il servizio di pubblicazione annunci della Piattaforma.**

Agendo direttamente sulla candidatura ad un tirocinio (curriculare o extracurriculare) si può generare il progetto formativo inizializzato con i dati dell'azienda, della risorsa individuata e della posizione ricercata.

Si ricorda che la finalizzazione del progetto formativo è vincolata all'esistenza di una convenzione (si veda punto nr 3).

Dal menu a tendina presente sulla destra, selezionare "**gestisci i tuoi annunci**" (*vedi immagine 25*) e selezionare la voce candidature (*vedi immagine 26*). Il sistema aprirà una nuova schermata all'interno della quale, accanto al nome della risorsa individuata, bisognerà cliccare prima sul pulsante denominato "**altre azioni**" e poi su "**genera progetto formativo**" (*vedi immagine 27*). Completare la procedura con i dati automaticamente inseriti. A tal punto seguire le istruzioni riportate al paragrafo 5.

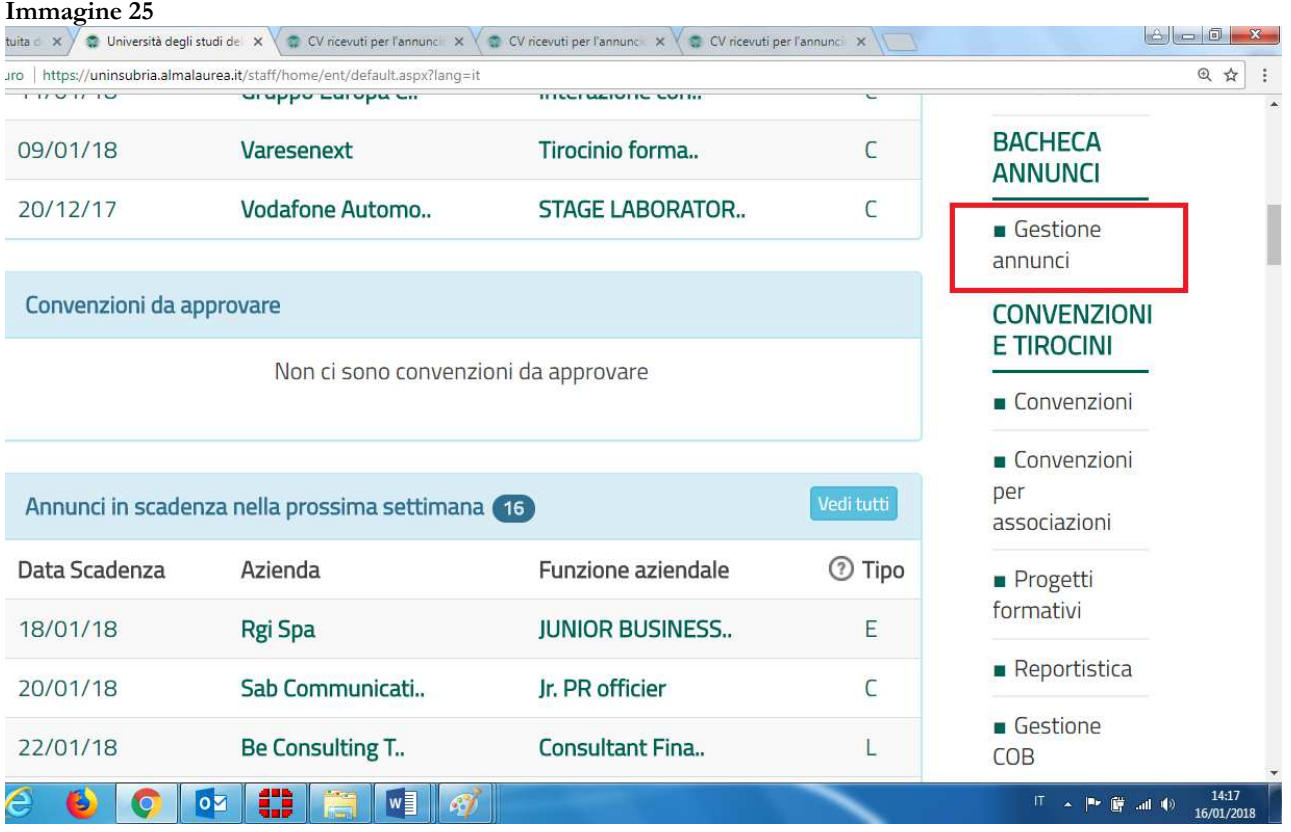

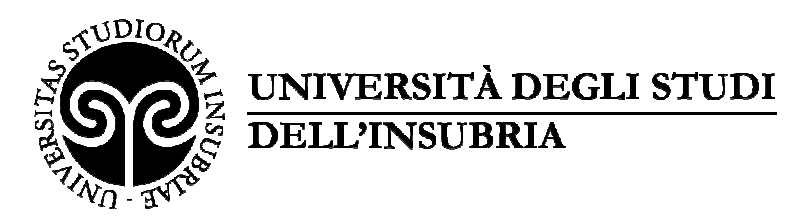

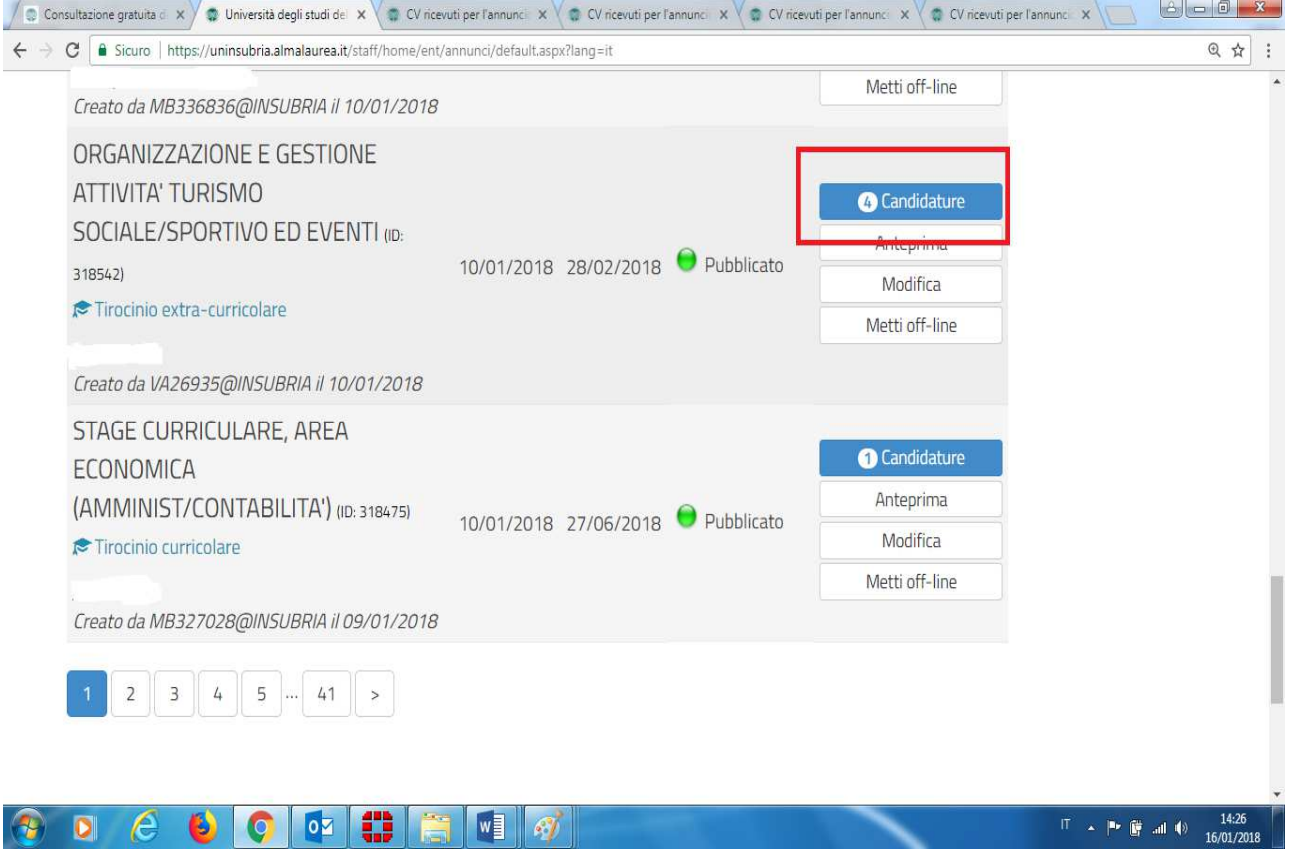

#### Immagine 27<br> **Immagine gratuita** c x  $\sqrt{ }$  Università degli studi del x  $\sqrt{ }$  CV ricevuti per l'annunci x  $\sqrt{ }$  CV ricevuti per l'annunci x Muova scheda > C | Sicuro | https://uninsubria.almalaurea.it/ent/home/annunci/cvricevuti.aspx?code=1313618Jang=it **BACHECA** Preferiti 0 Tutte le candidature **OFFERTE** Tutti gli Ordina per Rating maggior Altre azioni annunci **ERIKA**  $(24$  anni) ਮੈਂ ਮੈਂ  $\heartsuit$  Preferiti  $\overline{Q}$  $\cdots$ Pubblica un annuncio Laurea Magistrale Genera progetto formativo Global entrepreneurship economics and  $\overline{m}$ **GESTIONE** management (geem) Inglese: ottimo (C2)Spagnolo: ottimo **PLACEMENT** Università degli Studi INSUBRIA VARESE- $(C2)$ <u>(၅၉)</u> COMO Tedesco: sufficiente (A1-A2) Lista eventi Dip.to ECONOMIA **PROFILO** Titolo da conseguire il 01/06/2018 **OPERATORE** Candidatura inviata il 14/09/2017 15:48 Modifica Aggiungi annotazioni password m  $|oz|$ œ **W** IT ▲ P ■ all (9)

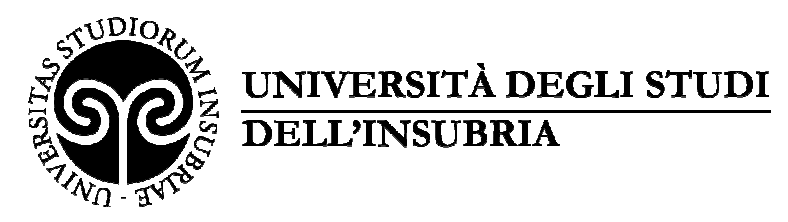

#### **7 – CONCLUSIONE DEL TIROCINIO: VALUTAZIONI E ATTESTAZIONE DELLE COMPETENZE ACQUISITE DAL TIROCINANTE**

A tirocinio concluso, l'Azienda/Ente ed il tirocinante riceveranno **via e-mail invito a compilare il questionario di valutazione.** La compilazione è on-line, sempre tramite la piattaforma.

È inoltre richiesta la compilazione dei seguenti ulteriori documenti:

per i tirocini curriculari (di studenti), la "Relazione congiunta sull'attività e sulla realizza**zione dell'obiettivo previsto dal progetto formativo e di orientamento**": tale documento è necessario per il riconoscimento allo studente dei crediti formativi relativi all'attività svolta;

per i tirocini extracurriculari (di neolaureati), l'"Attestazione delle competenze acquisite", che sarà inviata al referente/tutor aziendale a mezzo posta elettronica con qualche giorno di anticipo rispetto al termine del tirocinio è già in parte compilata. La valutazione delle competenze acquisite dovrà essere documentata tramite compilazione dell'apposita sezione del Dossier individuale che sarà inviato al soggetto ospitante all'avvio del tirocinio.

### **8 – SOSPENSIONE/PROROGA/CONCLUSIONE ANTICIPATA DEL TIROCINIO**

Eventuali richieste di sospensione/proroga/conclusione anticipata del tirocinio, devono essere inoltrate tramite il sistema online, accedendo al "dettaglio" del tirocinio e selezionando l'azione richiesta (*vedi immagine 28*). L'Ente/Azienda ed il tirocinante riceveranno notifica tramite e-mail relativamente all'esito della richiesta.

**La proroga e la sospensione devono essere richieste almeno dieci giorni prima del termine del tirocinio. La conclusione anticipata deve essere motivata.** 

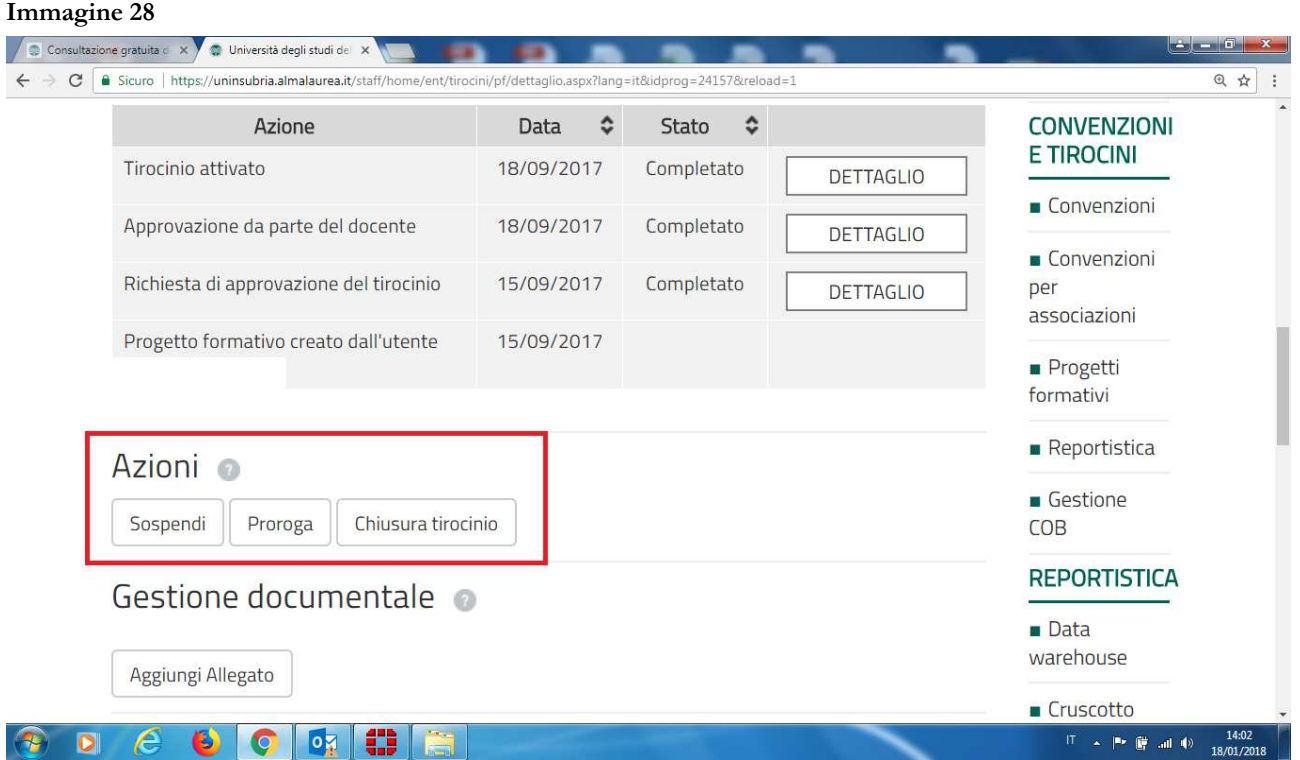

#### **AREA DIDATTICA E RICERCA**

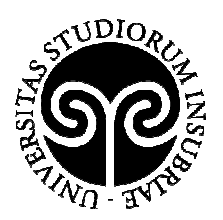

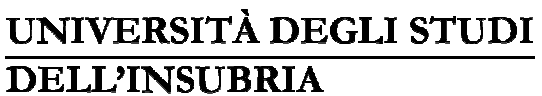

#### **9 – UFFICI DI RIFERIMENTO**

## **Per tirocini extracurriculari – di laureati**

Ufficio Orientamento e placement VARESE – via Ravasi 2, tel. 0332 219342 COMO – via Valleggio 11, tel. 031 2383239 e-mail: placement@uninsubria.it

## **Per tirocini curriculari di studenti in Economia**

Sportello Stage – Dipartimento di Economia VARESE – via Monte Generoso 71, tel. 0332 395505 e-mail: stage.economia@uninsubria.it

## **Per tirocini curriculari di studenti del corso di laurea triennale in Scienze dell'ambiente e della natura e studenti di Informatica e Ingegneria della sicurezza**

Sportello Stage Scienze Varese VARESE – via Dunant 3, tel. 0332 421319 e-mail: stage.scienze.va@uninsubria.it

#### **Per tirocini curriculari di studenti dei corsi di area biologica e biotecnologica**

Sportello Stage DBSV Varese VARESE – via Dunant 3, tel. 0332 421338 e-mail: stagedbsv@uninsubria.it

**Per tirocini curriculari di studenti in Fisica, Chimica, Matematica e del corso di laurea magistrale in Scienze ambientali**  Sportello Stage Scienze Como COMO – via Valleggio 11, tel. 031 2386005 e-mail: stage.disat@uninsubria.it – lucia.gamba@uninsubria.it

**Per tirocini curriculari di studenti di area giuridica, turismo e del corso di laurea magistrale in Lingue moderne per la comunicazione e la cooperazione internazionale**  Sportello Stage - Dipartimento di Diritto, economia e culture COMO – via Sant'Abbondio 12, tel. 031 2384325 e-mail: stage.didec@uninsubria.it

**Per tirocini curriculari di studenti dei corsi di laurea triennale e magistrale in Comunicazione**  Sportello Stage – Dipartimento di Scienze umane e dell'innovazione per il territorio VARESE – via Monte Generoso 71 – tel: 0332 395110 e-mail: stage.disuit@uninsubria.it

**Per tirocini curriculari di studenti del corso di laurea triennale in Scienze della mediazione interlinguistica e interculturale** 

Sportello Stage – Dipartimento di Scienze umane e dell'innovazione per il territorio COMO - via Bossi 5, tel. 031 2384322 e-mail: giulia.frigerio@uninsubria.it

**Per tirocini curriculari di studenti in Scienze motorie**  Sportello Stage Scienze Motorie VARESE – Padiglione Antonini, via Ottorino Rossi 9, tel. 0332 397004 e-mail: cdl.scienzemotorie@uninsubria.it